# **Log In**

- URL: [http://udallas.bswift.com](http://udallas.bswift.com/)
- Username: Employee ID
- Password: the last four digits of your social security number

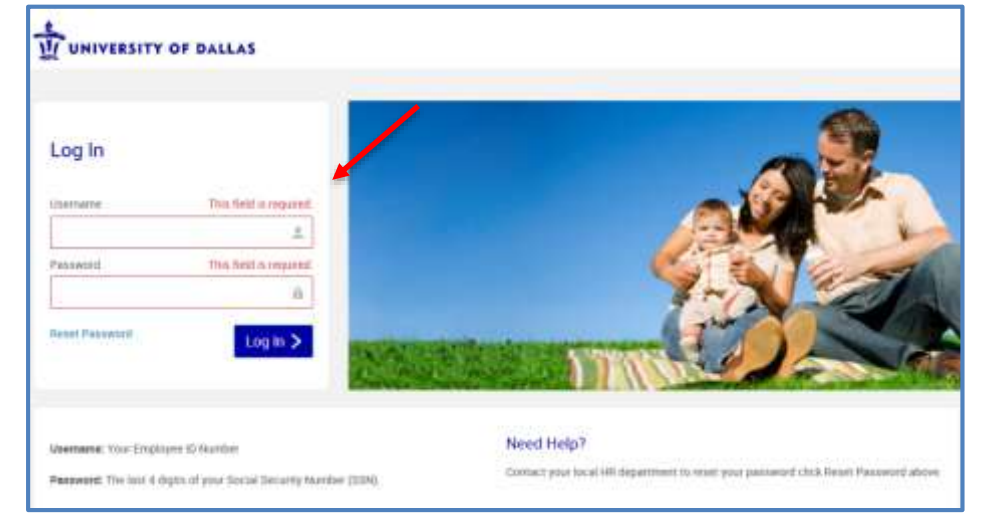

# **Enrollment: Three Steps**

#### **Please note: you must complete all steps of your enrollment in order for your elections to be saved!**

 Click the Start Your Enrollment button to get started. You may access your confirmation statement and other important documents from this page at any time.

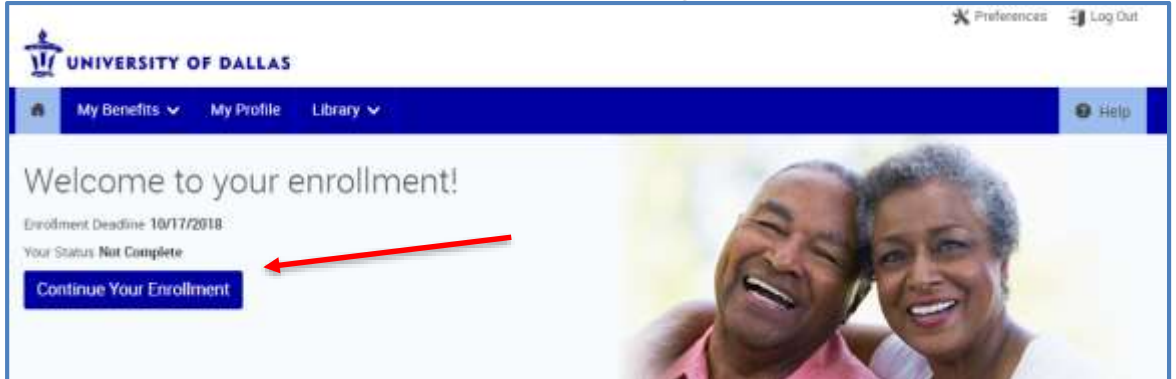

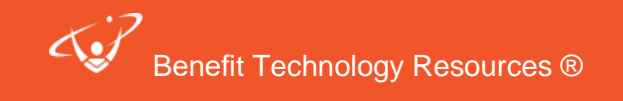

# Step 1: Verify Your Personal and Family Information

### *Personal Information*

2

- Verify your personal information for accuracy and fill in any required fields. If you need to make changes to any non-editable fields, please contact HR.
- Verify that all information is accurate.
- Check the checkbox next to "I agree."
- Click the **Continue** button.

# *Family Information*

- Please be sure to add all dependents to the **Family Information** section before proceeding to the next section (enrollment). To do so, click on the **+ Add Dependents** link. To edit an existing dependent, click on **Edit >** under his or her name.
- Once you have finished entering a dependent, you may either **Save & Add Another** or **Save & Continue**.

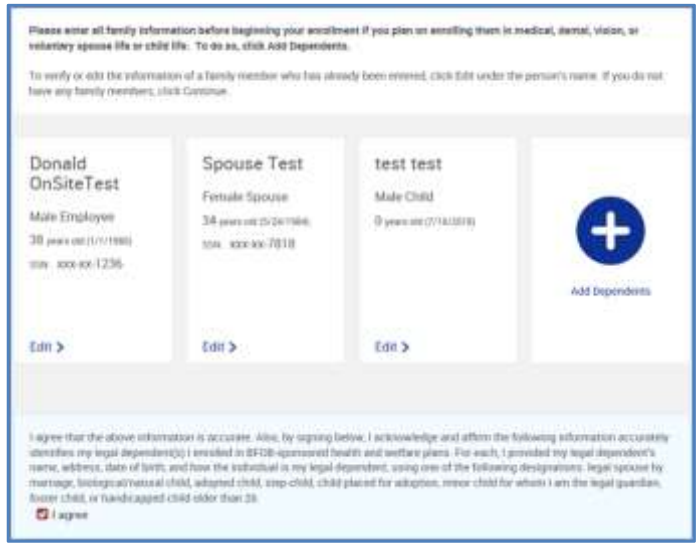

- After confirming all of your family information is accurate, check the box next to "I agree."
- Click the **Continue** button to proceed with your enrollment.

#### *Questions*

 Please be sure to answer the spousal surcharge questions under the **Questions** section before proceeding to the next section (enrollment). To do so, select **Yes** or **No**.

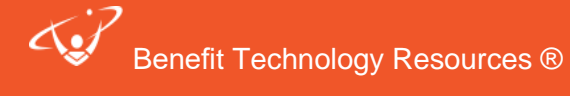

Once you have finished hit **Continue**.

3

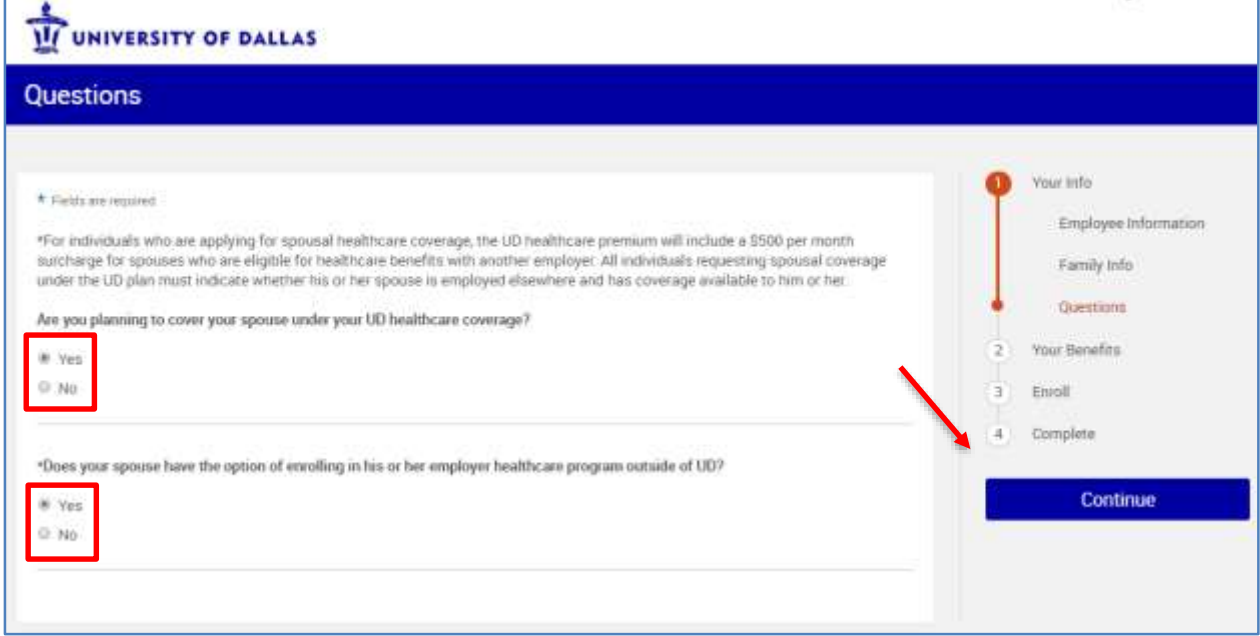

### Step 2: Select Your Benefits

After completing your personal and family information, you will be taken to **Your Benefits** page. During this portion of the enrollment you will be able to view and choose your benefit plans.

- Under each plan type, click on the **View Plan Options** button to see what choices are available to you.
- You will be asked to choose any dependents you intend to cover on this plan. You will also be able to make changes on the next step.
- Click **Continue**.

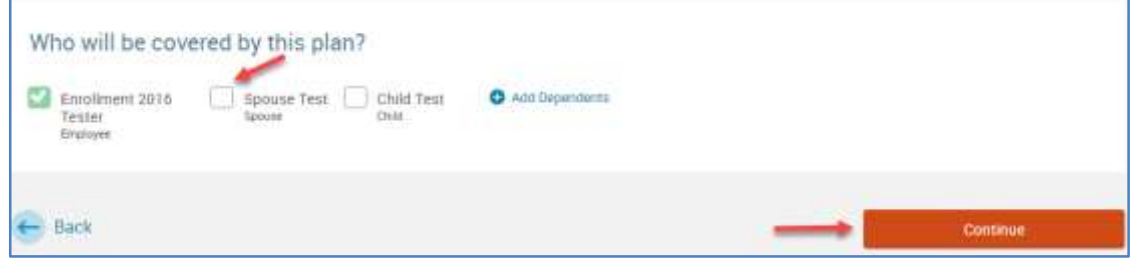

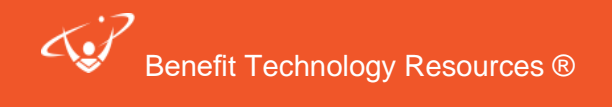

#### **For each plan, choose the Select or Waive button to save any changes and come back to the enrollment page.**

4

- As you are enrolling in your benefits, your total cost will accumulate in the navigation bar on the right hand side of the screen.
- Check the box next to each dependent you would like to cover. Unchecking a box will not include them in coverage.
- As you add and remove dependents, the costs and tiers next to each plan will change. Click the blue arrow next to the cost to view the company contribution.

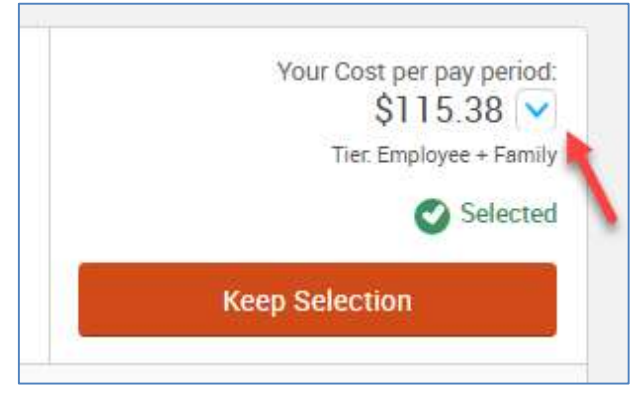

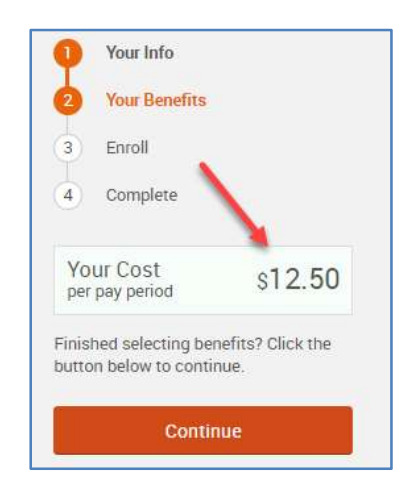

- To view all plan details next to eachother, click the **View All Plans Side-by-Side** button; or for just one plan, click **View plan details** underneath the plan name**.**
- When you have decided on a plan, click the **Select** button to the right of the plan name.

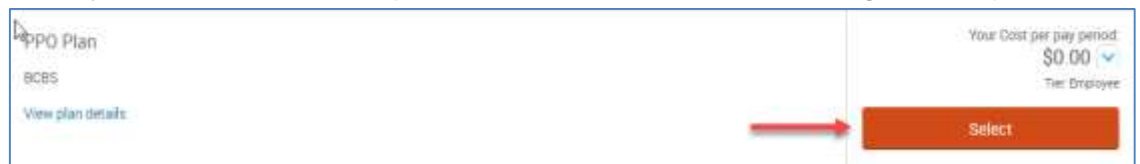

• If you would like to waive coverage, scroll to the bottom of the benefit plan's page and click on the **Waive** button.

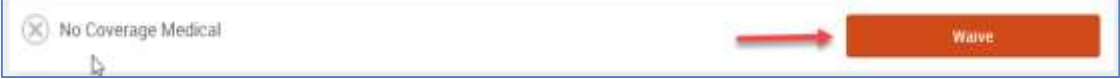

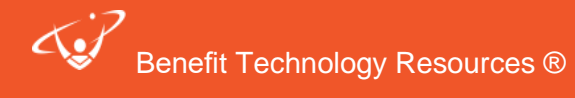

 When you have finished making all of your benefit elections (the boxes will have a green checkmark and be marked **√ Completed**), click the **Continue** button on the right hand side of the screen. If you would like to edit any of your selections, click on the plan's **View Plan Options** button. **Note: you will not be able to complete your enrollment until each benefit has been completed.**

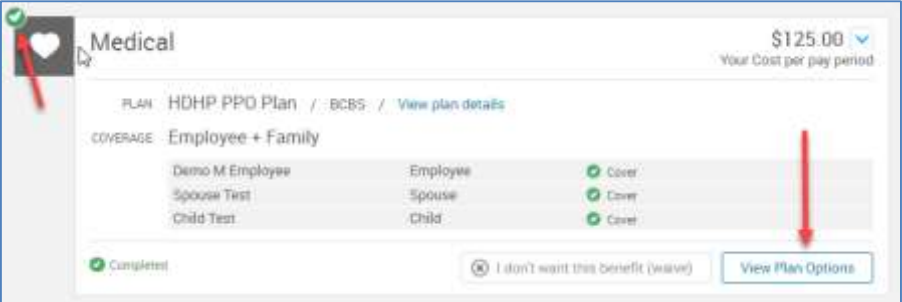

 If applicable, you will be taken to **Beneficiary Designation**, **Questions,** or **Other Coverages** pages.

#### *Beneficiaries*

5

- You may add beneficiaries that are not your dependents (parents, siblings, etc) by clicking **+ Add New Beneficiary**. Enter all required information and then click **Save** or **Save & Add Another**.
- You may split the amount amongst your beneficiaries, but both primary and secondary percentages must total 100%.
- When you are finished with beneficiaries, questions, and/or other coverages, click the **Continue** button to proceed to the final step of enrollment.

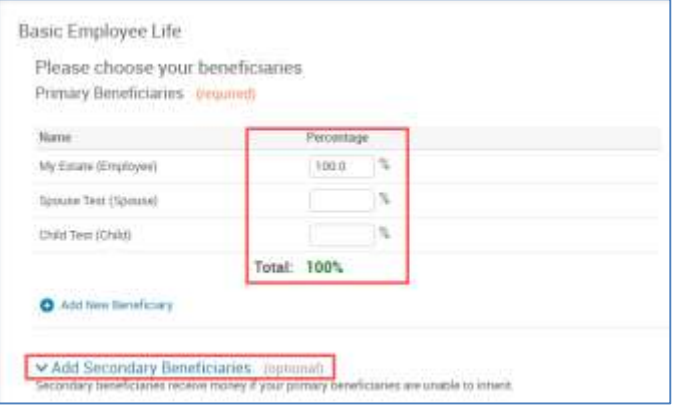

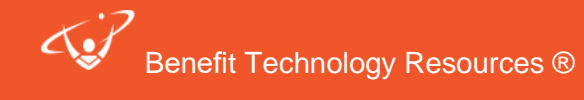

# *Step 3: Last Step - Confirm and Save your Elections!*

If needed, you may still edit your elections by clicking **Edit Selection** on the bottom of any plan type.

- Please read over any agreement text at the bottom of the page.
- Check the "**I agree, and I'm finished with my enrollment**" checkbox and click the **Complete Enrollment** button.

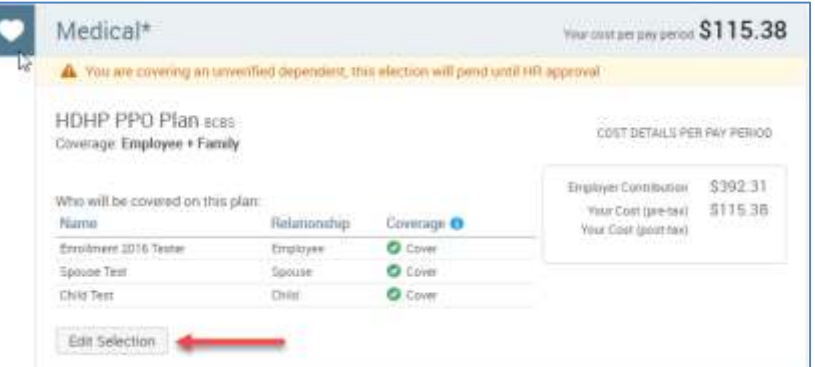

# *Confirmation Statements*

6

When you reach the **Confirmation Statement** (pictured below), you have completed your enrollment.

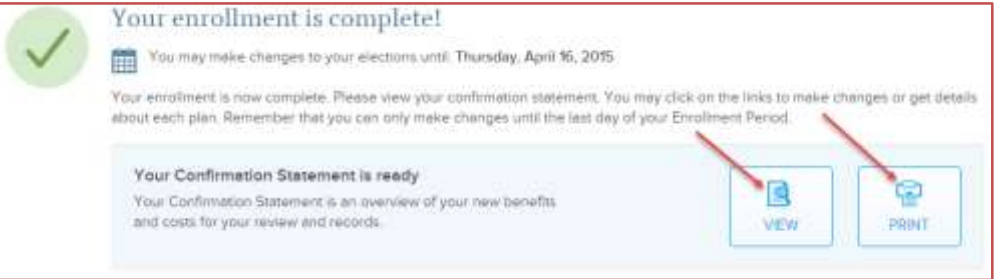

- You may print or email yourself a confirmation statement by clicking the printer or email icons in the upper right hand corner.
- You may access a copy of your confirmation statement at any time by clicking **My Benefits** in the upper right-hand corner of your homepage.
- You may edit your enrollment until the end of your enrollment window by clicking the **Change My Elections** button on your homepage.

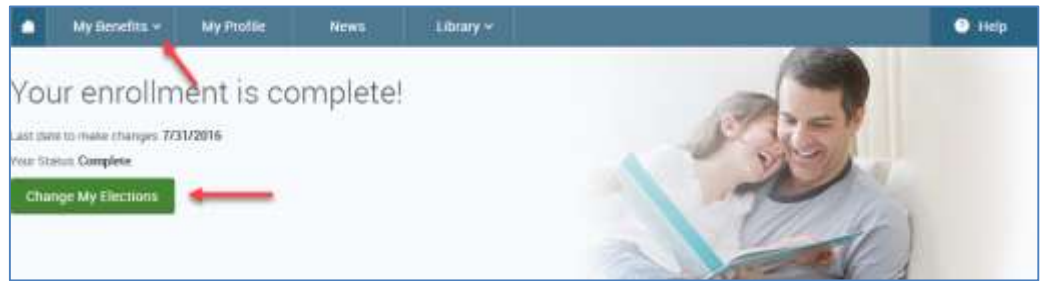

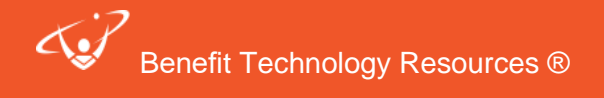